# PPCアフィリエイトのきほんのき

## ~サイト準備編~

[著作権について]

このレポートは著作権法で保護されている著作物です。

下記の点にご注意戴きご利用下さい。

このレポートの著作権は作成者に属します。

このレポートは秘匿性が高いものであるため、著作権者の許可なく、このレ ポートの全部又は一部をいかなる手段においても複製、転載、流用、転売等 することを禁じます。

このレポートの開封をもって下記の事項に同意したものとみなします。

著作権等違反の行為を行った時、その他不法行為に該当する行為を行った時 は、関係法規に基づき損害賠償請求を行う等、民事・刑事を問わず法的手段 による解決を行う場合があります。

1

このレポートに書かれた情報は、作成時点での著者の見解等です。 著者は 事 前許可を得ずに誤りの訂正、情報の 最新化、見解の変更等を行う権利を 有 します。

また、コンテンツ共有サイトなどへのアップロード行為についても禁止しま す。

レポート毎に認識できるプログラムを仕込んでいますので、万が一流出して いるファイルを確認次第、配布した購入者情報が分かりますので、「無断配 布」による損害賠償の対象となります。

手にしたファイルはご自身のパソコンでのみ閲覧して頂ければ何も問題あり ません。

このレポートの作成には万全を期しておりますが、万一誤り、不正確な情報 等がありましても、著者・パートナー等の業務提携者は、一切の責任を負わ ないことをご了承願います。

このレポートを利用することにより生じたいかなる結果につきましても、著 者・パートナー等の業務提携者は、一切の責任を負わないことをご了承願い ます。

2

#### 始めに

この度は、原のPPCオリジナル企画を受け取っていただき、まことにありが とうございます。

この教材では、「サーバー・ドメインの契約方法」と「WordPressの立ち上 げ方」を詳しくお伝えしていこうかと思っております。

初心者がつまずくようなところやわかりずらいところまで押さえて説明して いきますので、ぜひご覧ください。

## サーバーとドメインの契約

まずは、アフィリエイトサイトを作成するためのサーバーとドメインを契約 します。

なぜサーバーとドメインを契約するのかと言うと、WordPressでサイトを 作っていくからです。

「無料ブログで作りたいんだけど・・・」

と思われるかもしれませんが、無料ブログだとYahoo!プロモーション広告の 審査に通すことができません。

なので、サーバーとドメインを契約してWordPressで出稿するサイトを立ち 上げるわけです。

お金はかかりますが、月額1000円程度で、PPCアフィリエイトの売り上げ で十分補填できる額なのでご安心ください

#### エックスサーバーに登録

今回は「エックスサーバー」を使っていきます。

エックスサーバーであれば、サーバーだけでなくドメインの取得も行うこと ができ、さらにその後WordPressを立ち上げることもできるので、一石三 丁となります。

↓ ↓ ↓

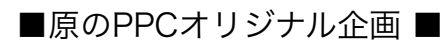

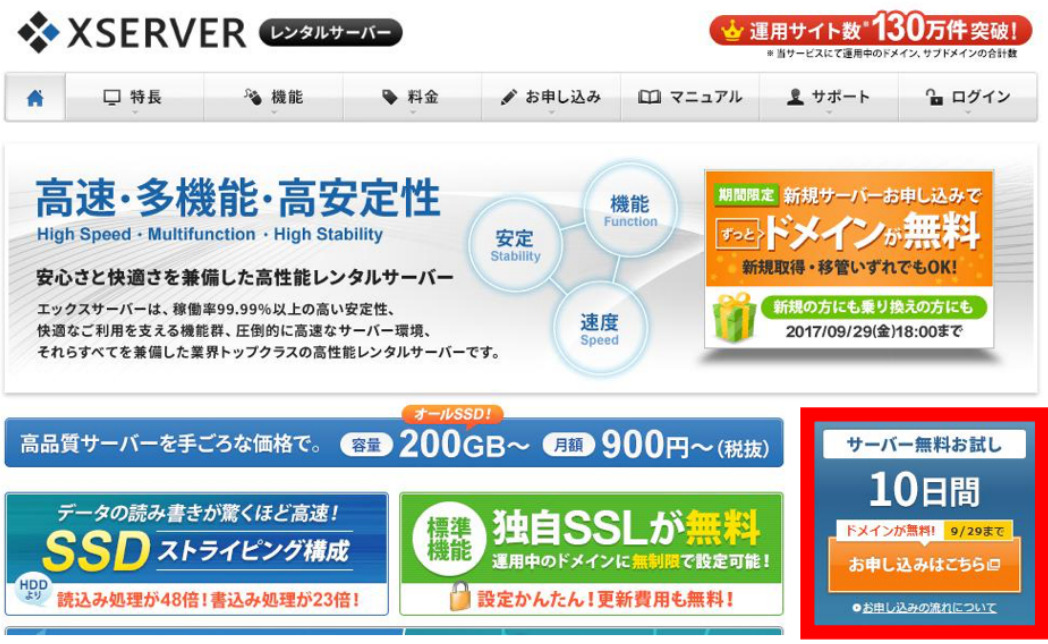

エックスサーバーのトップ画面を開いたらまずは右下にある「10日間おた めし」をクリック。

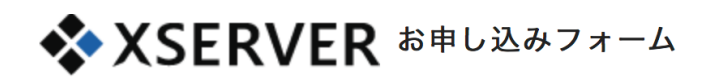

エックスサーバーのご利用には、エックスサーバー会員ID(※)が必要です。

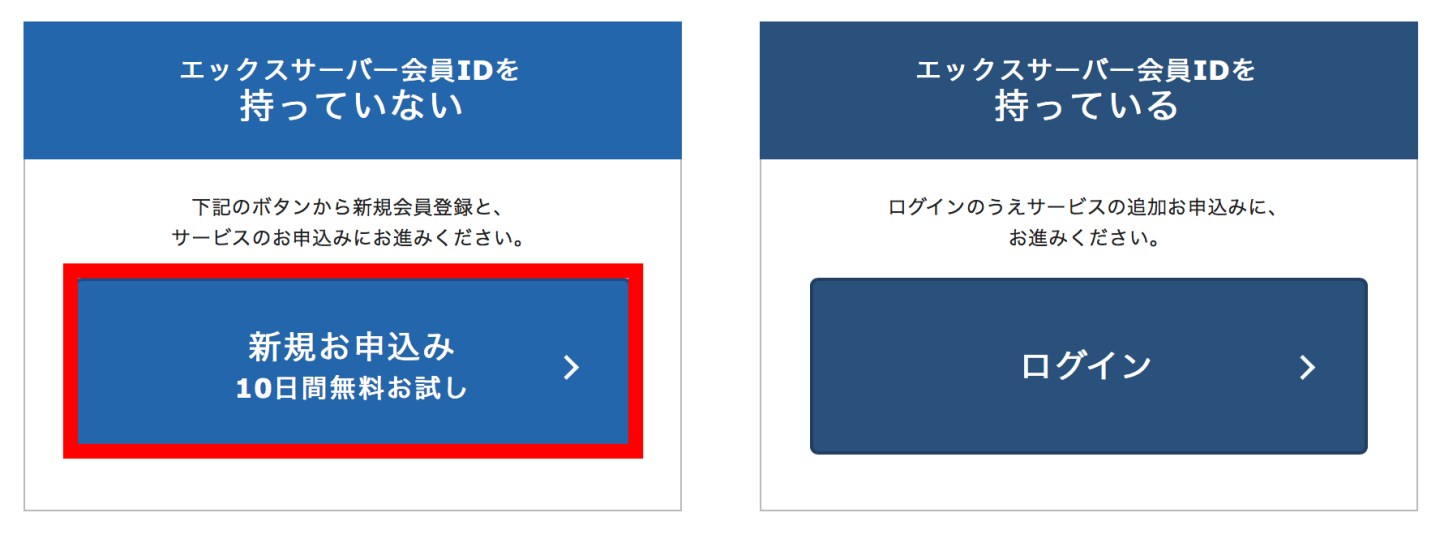

■原のPPCオリジナル企画 ■

エックスサーバー会員IDを持っていない状態であれば、左側の「新規お申し 込み」を選択します。

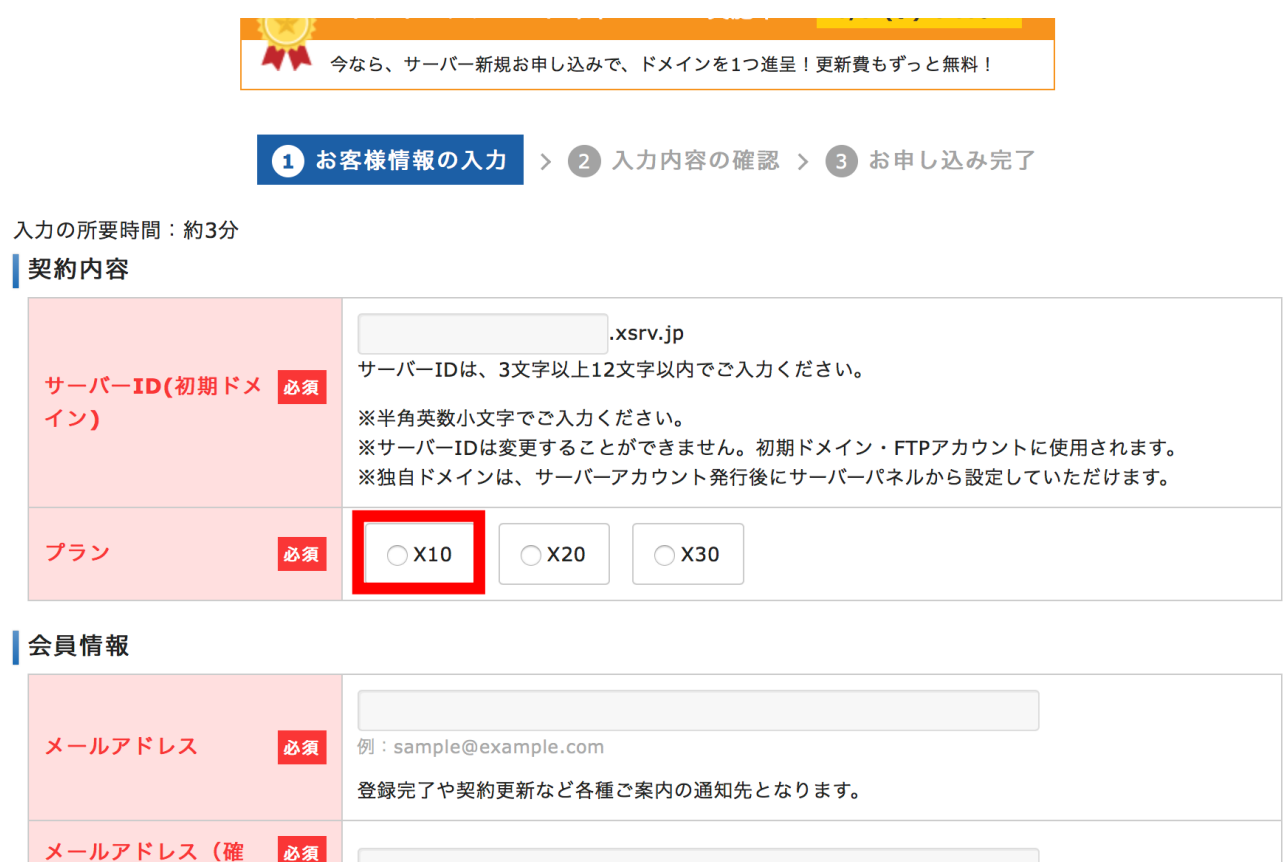

すると、こちらの個人情報入力画面に飛びますので、記入箇所にそれぞれ入 力をしていきます。

プランは「x10」を選択しましょう。

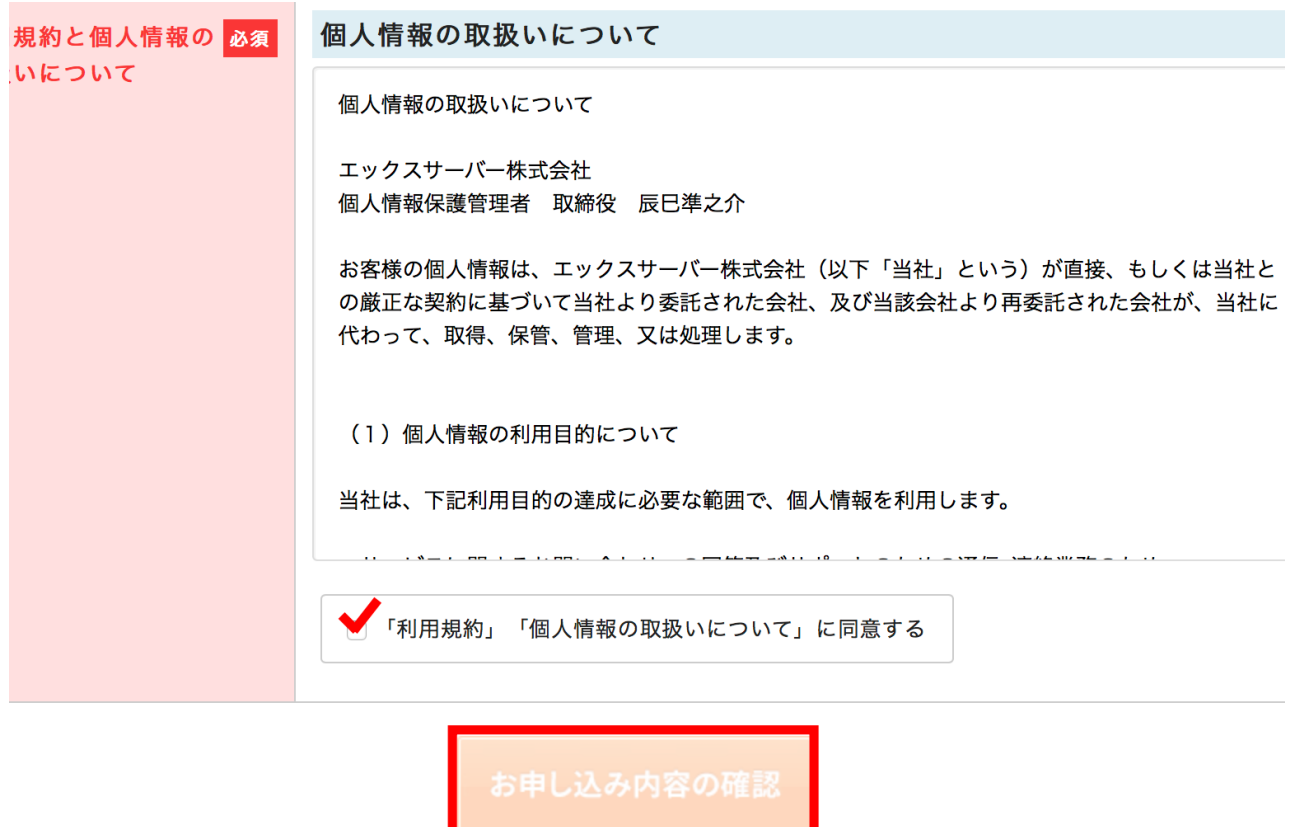

! 未入力の項目があります。

全部入力が終わったら一番下の「利用規約」にチェックを入れ、「お申し込 み内容の確認」をクリック。

すると、内容確認画面が出てきますので、同意すれば申し込みの完了です。

メールにログインURLが送られてきますので、そこからエックスサーバーに ログインしましょう。

## ドメインの取得

エックサーバーの登録が終わり、インフォパネルにログインができたら、次 に「ドメイン」を取得していきます。

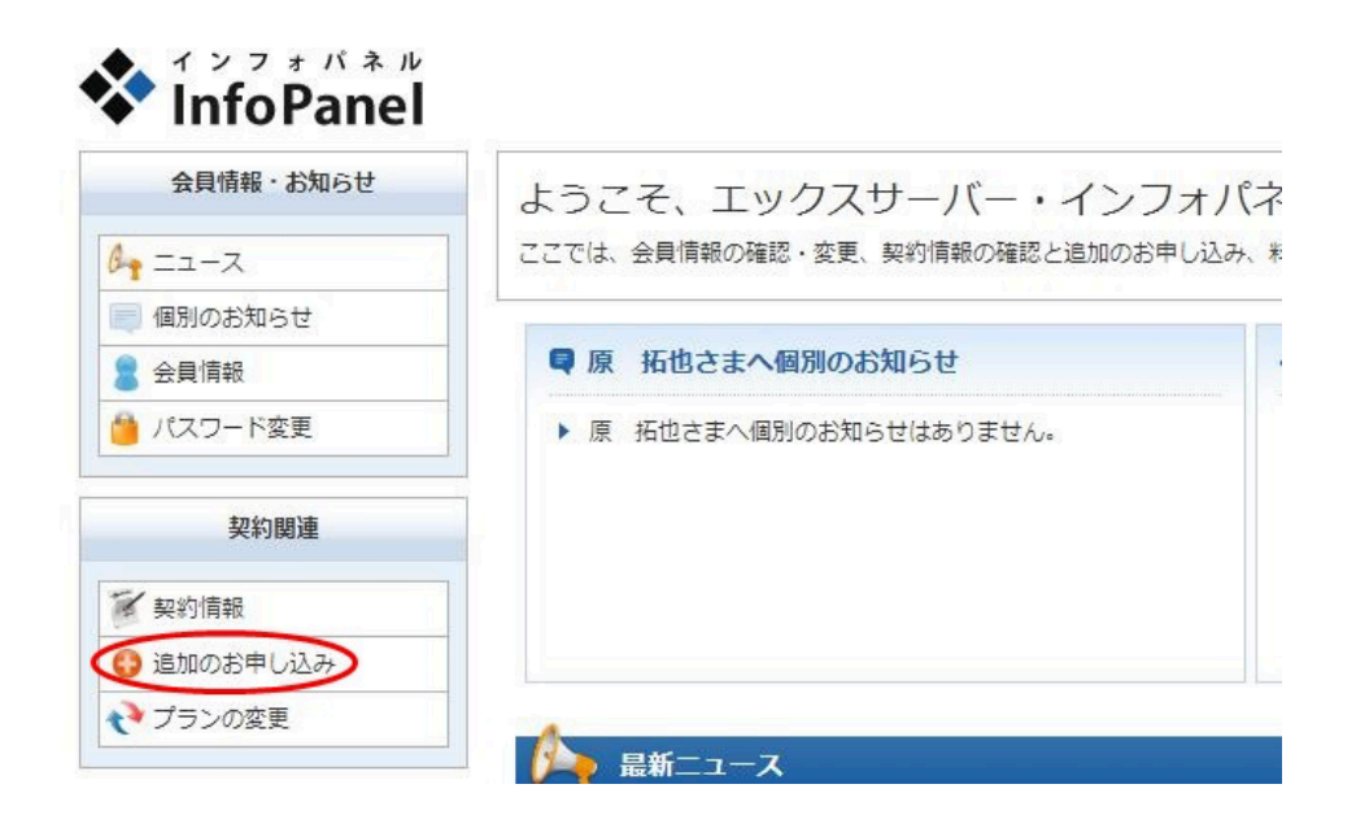

こちらの左の方にある、「追加のお申込み」をクリックすると、「利用規約 ページ」に飛ぶので、そこで「同意する」をクリック。

## すると、こちらのページに飛びます。

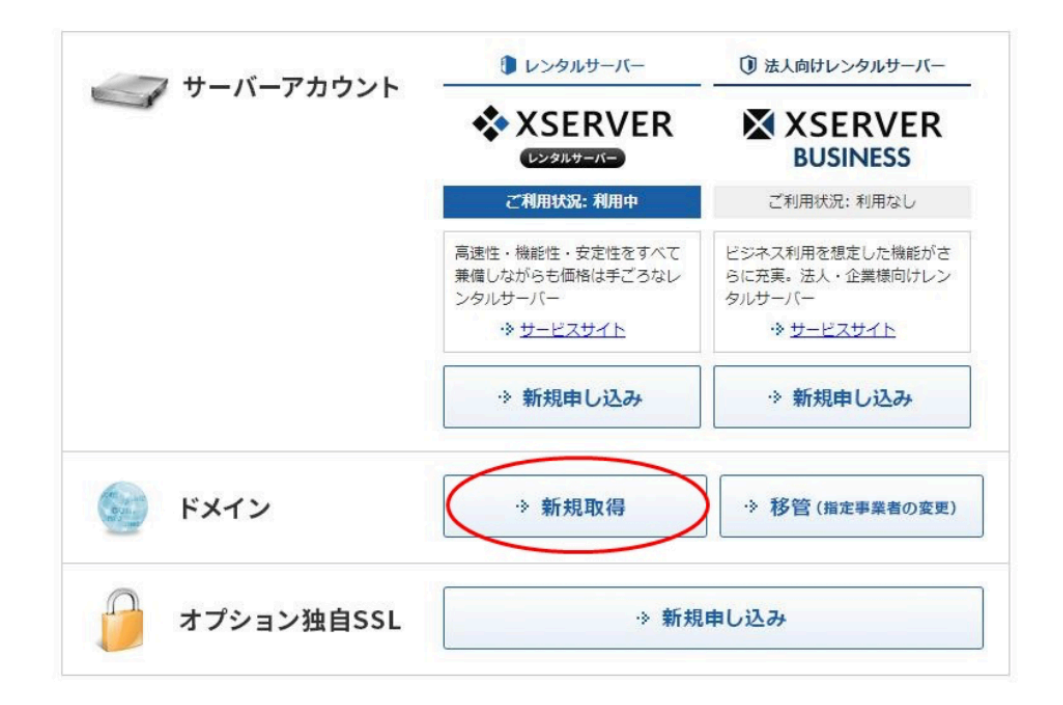

## ドメインの「新規取得」をクリック。

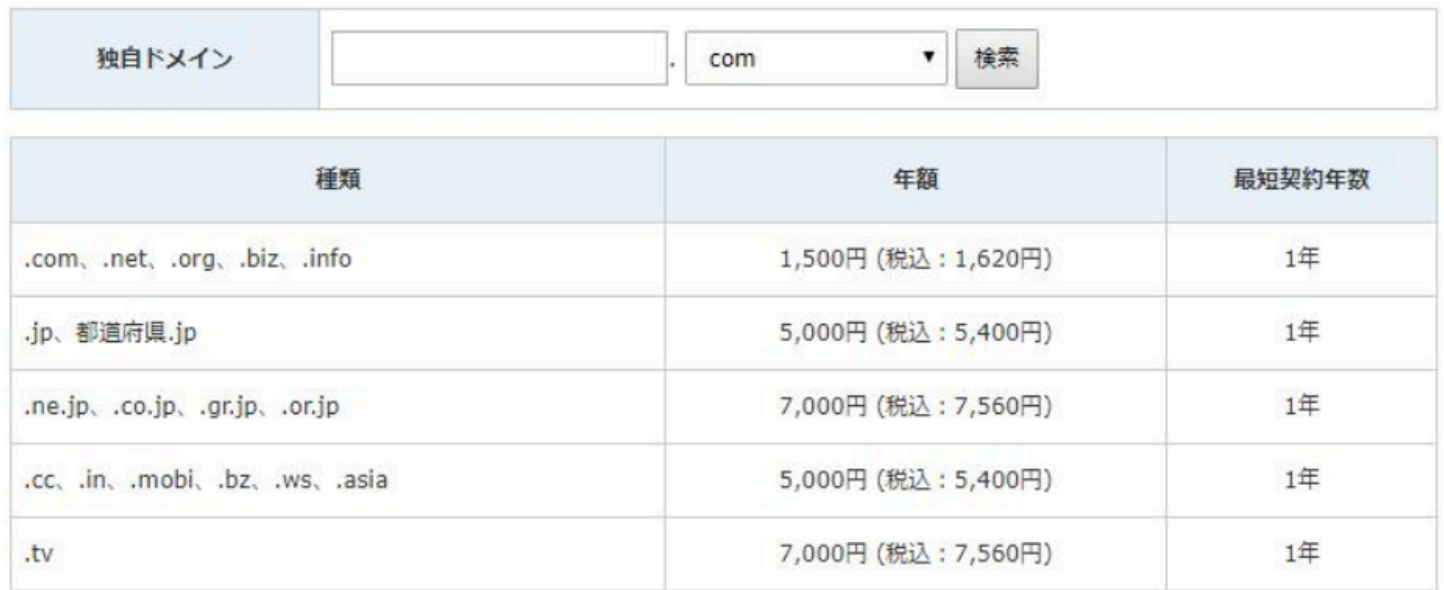

独自ドメイン欄に、「希望のドメイン名(なんでもよい)」と、「ドメイン 形式(.com、.info、.jp)」を選択します。

ドメイン形式は、形式ごとに値段が変わってきますので、最初は1500円の 安いものを選ぶのがオススメです。

#### 追加のお申し込み

#### ドメイン新規取得

下記ドメインで申し込みを行います。 よろしければ、確定ボタンをクリックしてください。

独自ドメイン

#### ご注意ください

一度申請いただいたドメイン名は、申請後のキャンセルや変更ができません。 申請を行われる前に、ドメイン名に誤りがないか今一度ご確認ください。

お申し込みを修正 お申し込みする[確定]

最後にこちらの画面になりますので、「お申し込みを確定」をクリック。

この後複数の支払い方法が出てきますので、お好きな方法を選択して支払い を完了させましょう。

## WordPressを立ち上げる

そしてドメインを取得しましたら、WordPressをインストールしたいので 「サーバーパネル」にログインします。

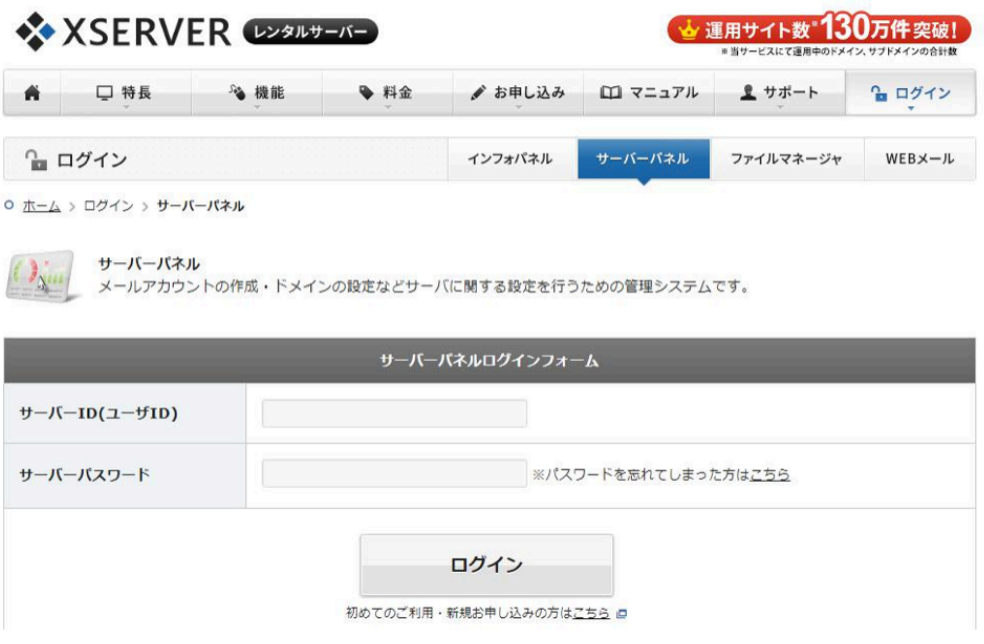

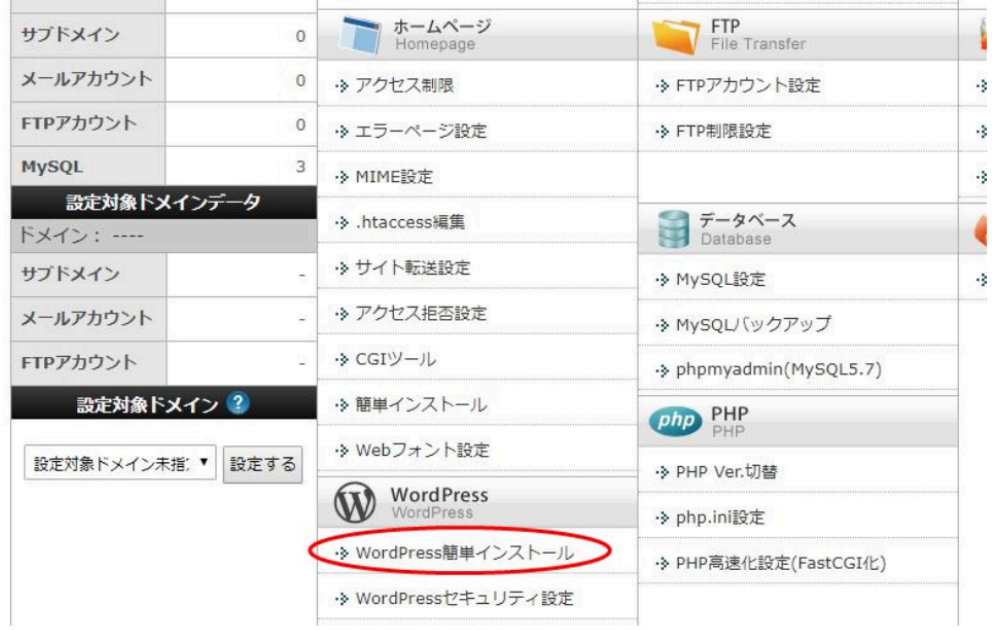

サーバーパネルにログインが完了したら、ページ下部の「WordPress簡単イ ンストール」をクリック。

ドメイン選択画面

WordPressをインストールするドメインを選択してください。

0-9 | A | B | C | D | E | F | G | H | I | J | K | L | M | N | O | P | Q | R | S | T | U | V | W | X | Y | Z | 日本語

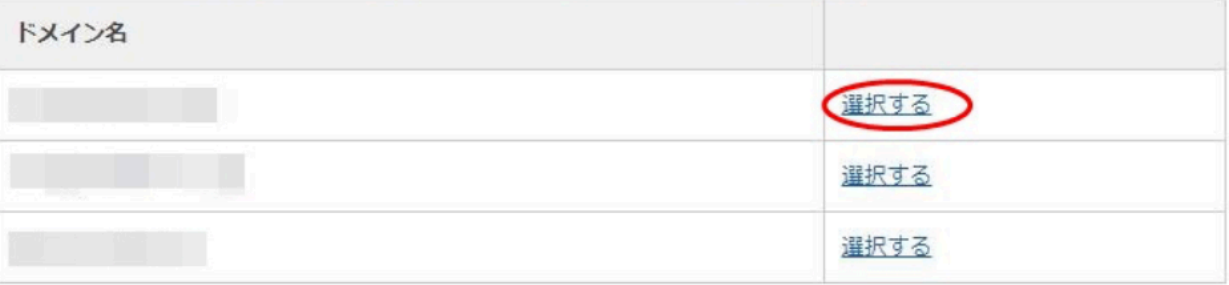

すると、こちらのドメイン選択画面に移りますので、先ほど取得したドメイ ンを選びます。

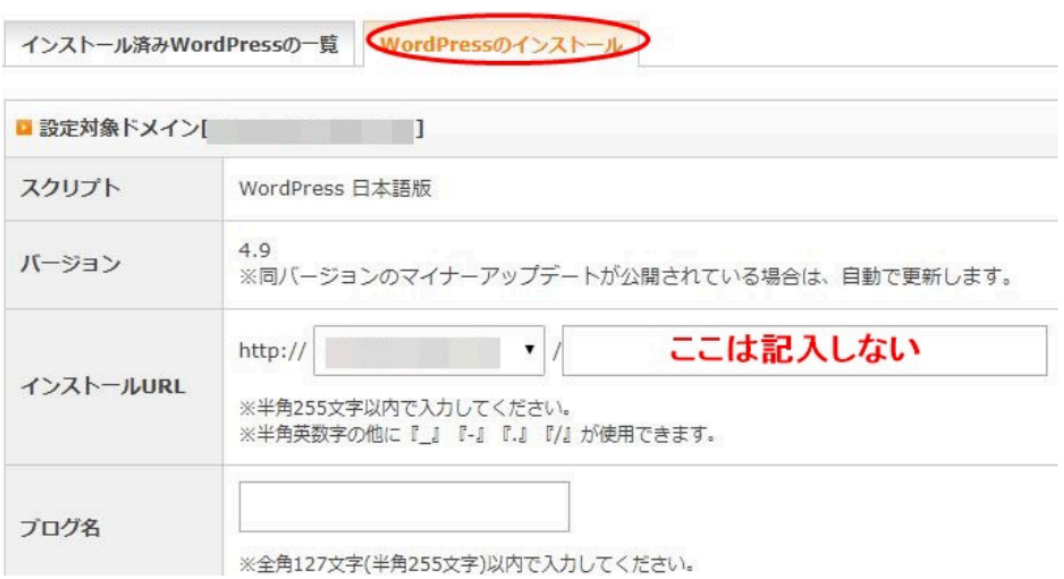

ドメインを選択しましたら、「WordPressのインストール」タブをクリック して、必要条項を入力していきます。

「インストールURL」は独自でご希望のものを左側に入力し、右側の空欄は 何も記入しないようにします。

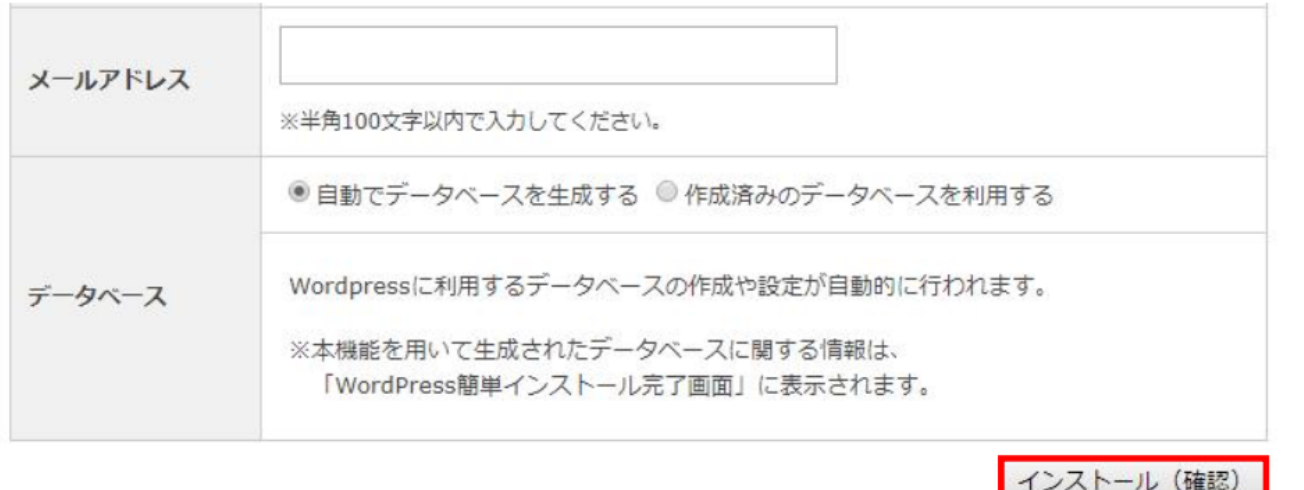

全て入力が終わりましたら、「インストール」をクリックして完了です。

※インストールが完了しても、ドメインを購入したばかりでまだ反映されて いない場合は「ワードプレスにログインできない」と表示画面がでますの で、ちゃんと反映されるまで1日~3日程度お待ちください。

## まとめ

以上で、PPCアフィリエイトのサーバー・ドメインの登録からWordPress立 ち上げ方法の説明は終わりです。

## 原 拓也

□Twitter: <https://twitter.com/DeiyanBen>

□ブログ:<https://takuya1313.info/>

□LINE@:<https://lin.ee/QluW34M> (ID登録の場合は@628kwrsdで検索)